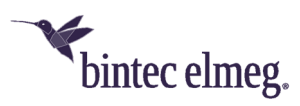

## **Release Notes System Software 2.4.2.3**

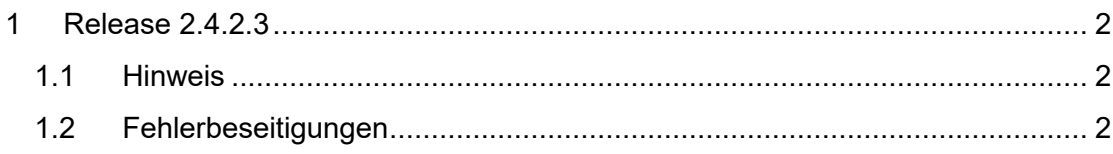

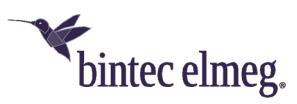

## **1 Release 2.4.2.3**

## **1.1 Hinweis**

**Diese Version steht nur für die Geräte W2022ac/W2022ac-ext zur Verfügung.** 

**Um das Release 2.4.2.3 zu installieren ist es notwendig das auf dem Access Point bereits das Release 2.4.1.1 oder höher installiert ist. Um von einer noch älteren Version kommend das Release 2.4.2.3 zu installieren, müssen Sie zunächst die Version 2.4.1.1 installieren.** 

## **1.2 Fehlerbeseitigungen**

- **ER#4496:** Wenn auf einem Access Point mehrere SSIDs konfiguriert sind, konnte es vorkommen, dass eine einzelne SSID ausgeschaltet blieb, wenn sie z. B. über das GUI des Access Points oder über den WLAN-Controller aus- und wieder eingeschaltet wurde.
- **ER#4618:** Beim Betrieb an einem WLAN-Controller mit einem höheren **Unteren RSSI-Schwellwert<sup>1</sup>** als den voreingestellten *-110dBm* wurden angemeldete WLAN-Clients bereits dann vom WLAN getrennt, wenn der Signalpegel ca. 10dBm über dem konfigurierten Schwellwert lag.
- **ER#4634:** Beim Betrieb an einem WLAN-Controller blieb im 5GHz-Indoor-Modus nach dem Update der Access Points auf die Version 2.4.2.2 das WLAN irrtümlich aus, wenn der 5GHz-WLAN-Kanalplan auf *Auto* oder auf einen benutzerdefinierten Kanalplan eingestellt war, in dem nur Kanäle oberhalb von *140* ausgeschlossen waren. Im 5GHz-Band (nicht aber im 2,4GHz-Band) ist darüber hinaus der *Auto*-

Kanalplan bei allen aktuellen bintec-WLAN-Produkten im Hinblick auf die tatsächlich verfügbaren Kanäle identisch mit dem Kanalplan *Alle*. Mit diesem trat dieser Fehler in Release 2.4.2.2 nicht auf.

 **ER#4642:** Der Access-Point meldete sporadisch kurzzeitig für angemeldete WLAN-Clients einen falschen Signalpegel. Dies war bei der Analyse des Signalpegelverlaufs angemeldeter WLAN-Clients im WLAN Controller<sup>2</sup> störend, da im zeitlichen Verlauf gehäuft Spitzen bei unrealistisch hohen Signalpegeln von 0dBm zu sehen waren.

<sup>1</sup> Die Einstellung erfolgt im Menü **Wireless LAN Controller > Slave-AP-Konfiguration > Drahtlosnetzwerke (VSS) > bearbeiten/neu.**

<sup>2</sup> Im Menü **Wireless LAN Controller > Monitoring > Aktive Clients > Details.**